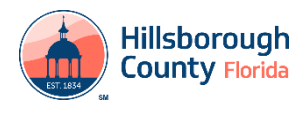

TTC PERMIT WEB APPLICATION

Auto-Caching Portions of the TTC Application

Note: The Online TTC Application web-form performs best in Google Chrome or Mozilla Firefox. Microsoft Internet Explorer or Microsoft Edge may cause varied results.

Form or Auto caching stores your answers or input to questions or entries into a web form. Caching is a 'behind-thescene' function and creates a temporary folder to store the answers to questions from certain websites.

Some caching technology stores these folders indefinitely on your computer's hard disk. Others require that the folder remains temporary. In this case, the stored answer folder is deleted when the web browser is closed. The folder is regenerated again when the browser is opened.

This web-form functions on a once-per-day occurrence. This means when the internet browser is opened, the first TTC application will need to be filled out entirely. Leaving the browser open, allows for multiple submissions where the contact information (name, address, phone, etc.) are retained.

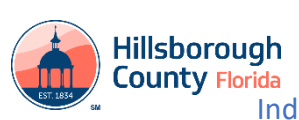

Indicating a Line to represent the location and length of a TTC Permit

This web application is best viewed and used in Google Chrome or Mozilla Firefox web browsers. Internet Explorer may be used but may not display or behave correctly.

## *MAP WINDOW*

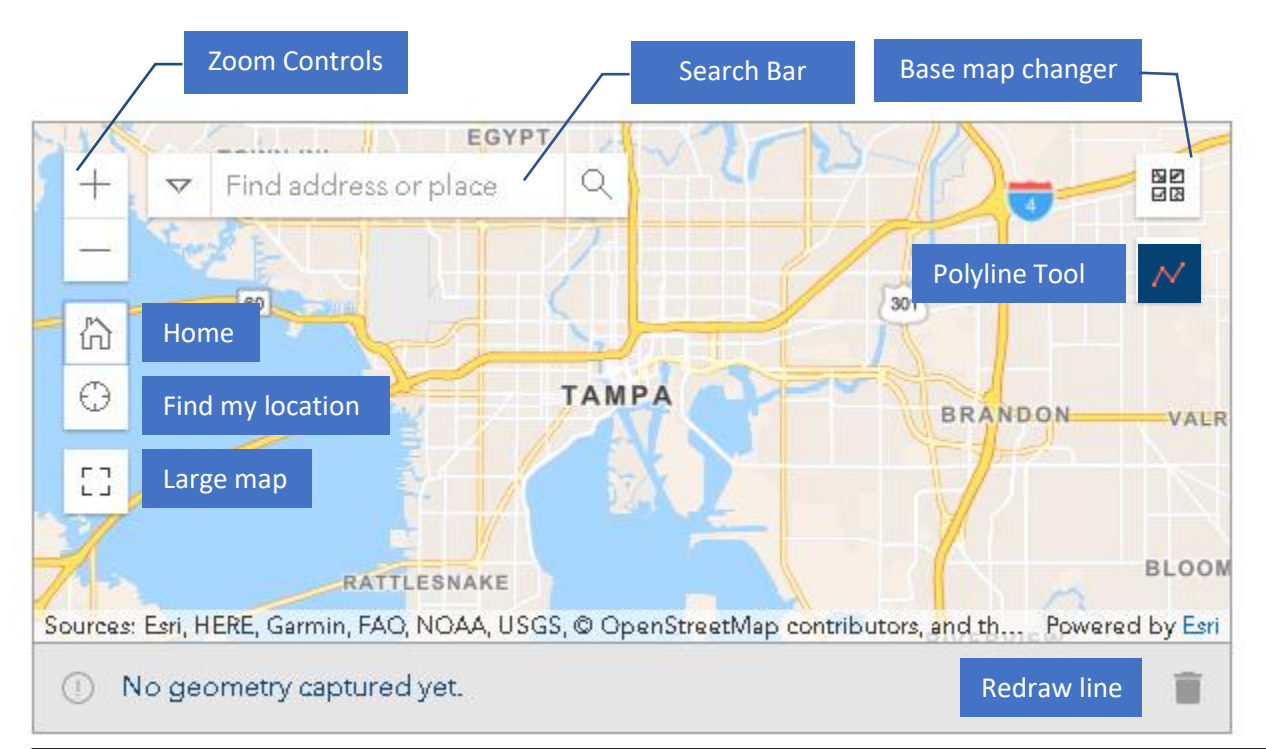

**Search Bar** – Enter street or address (also returns intersections when "@", "&", "and" or "at" between 2 street names)

**Zoom Controls** – Plus and Minus indicators will zoom in and out of the map view (holding down the "Ctrl" key on a keyboard enables the use of a middle mouse button or wheel to zoom)

**Map Pan (move)** – Holding down the left-mouse button and dragging a mouse will allow map movement) (mobile devices use swipe or stylus methods)

**Home** – will return the map view to county-wide

**Find my location** – (**NOTE: this may require location services)** This will auto-center and zoom the map to your current location

**Large map** – This will open a large (pop-out) map for an enhanced view of the Map Window.

(**NOTE:** this option may be restricted depending on which Internet browser is used)

**Base map changer** – Allows multiple base maps for user to better evaluate location and other map-related factors. (**NOTE: base map does** *not* **impact any portion of the permit application**)

**Polyline** – Tool for applicant to indicate on the map a line for the permit limits.

**Redraw line** – Allows an applicant to discard a line and redraw one.

1. Use the Search Bar located within the Map Window to look up addresses or street names Draw a Line for Limits of Application:

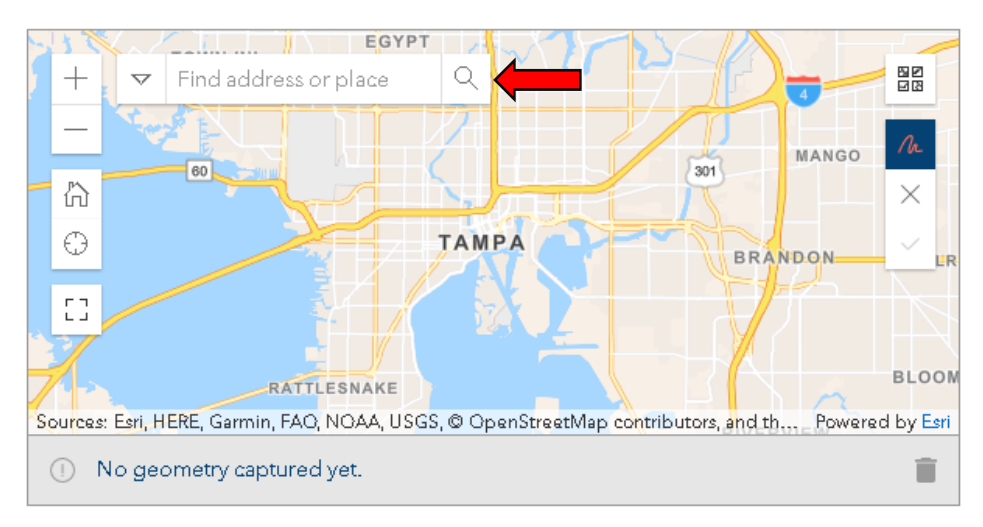

Alternatively, the "Find my location" button may be used if you are near or at the street for the permit application.

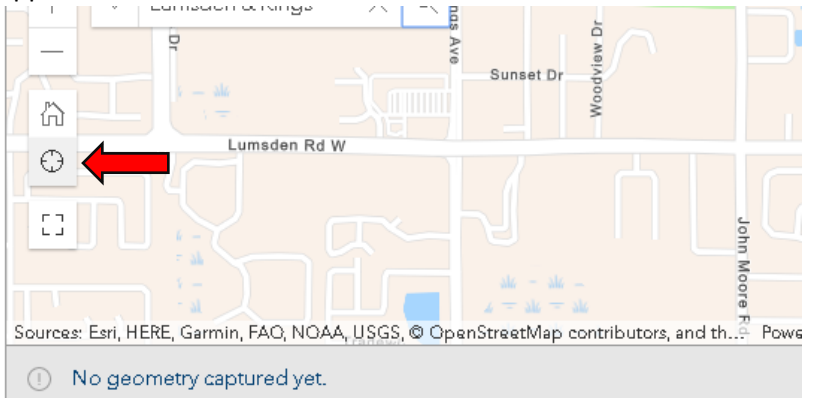

There is map Zoom controls located to the left of the Search Bar and a Home button to return to a county-wide view.

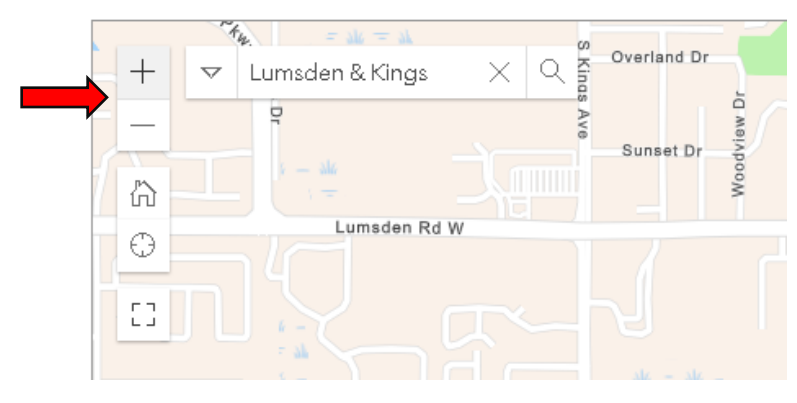

2. Use the Polyline tool to begin making a line on the map. Start the line at the "From Street" location. (*Hint: use the Large Map tool to make the map window large for better viewing)*

## Draw Line for Limits of Application:

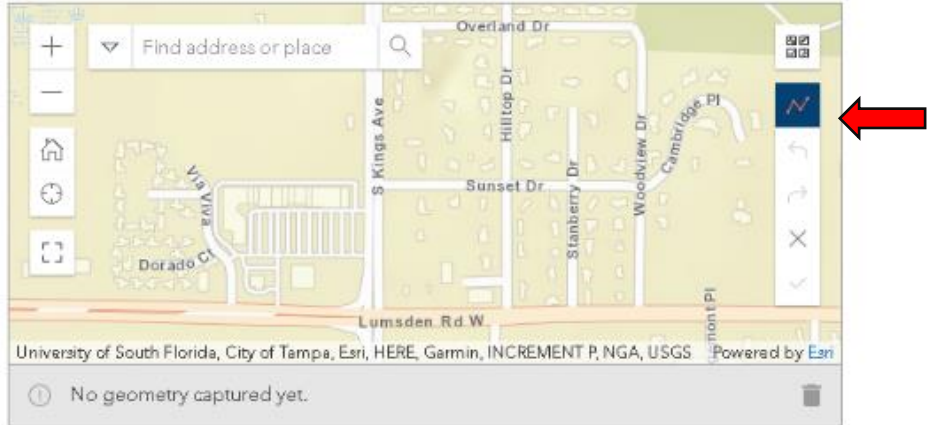

3. Place the "crosshairs" at the location of the "From Street", then **left-click** to establish the beginning of the line.

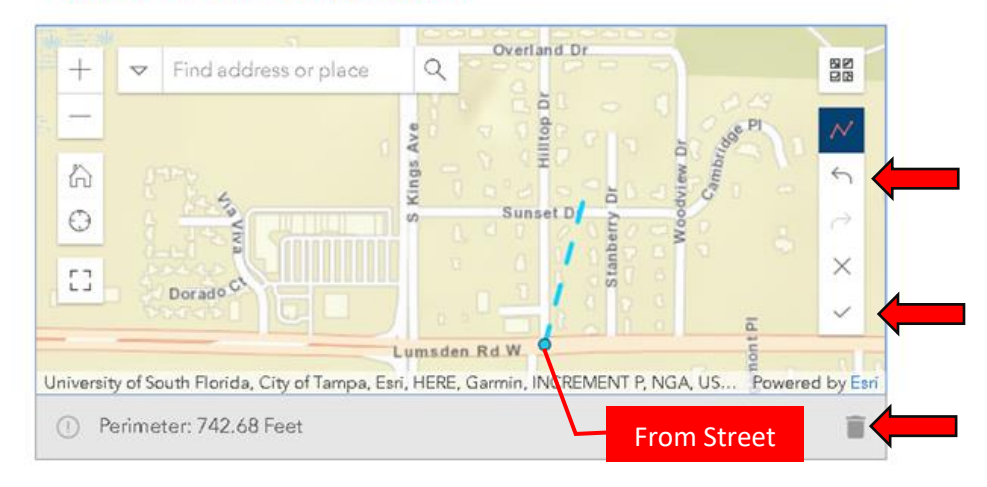

Draw Line for Limits of Application:

Note: When the Polyline is active, there are tools available (undo, redo, delete, and accept)

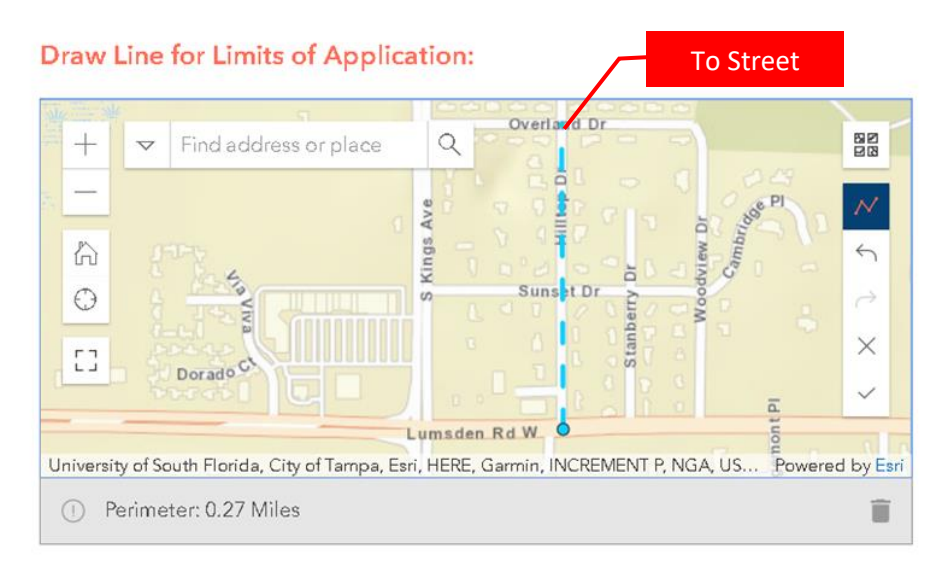

4. Move the line along the path of the street and at the end, or "To Street" and **double-click** to complete the line.

Note: the line is correctly finished when it changes to a solid blue color.

## Overland Dr 82<br>88  $+$  $\alpha$ Find address or place  $\overline{\nabla}$ Cambrigge  $\overline{P}$ S Kings Ave  $\cal N$ Woodview Dr  $\bigtriangleup$  $\mathscr{O}$ ă Sunset Dr 6  $\bigodot$ Stanberry ENIA EJ. Dorado C **Id.1uo** Lumsden Rd W University of South Florida, City of Tampa, Esri, HERE, Garmin, INCREMENT P, NGA, US... Powered by Esri <sup>1</sup> Perimeter: 0.27 Miles î

## Draw Line for Limits of Application:

5. Continue to fill out the entire form for the TTC Permit application.